# *Guida Operativa Ente Proponente*

# *Supporto alla presentazione, gestione e rendicontazione delle attività formative a catalogo con la Piattaforma Informatica*

*Consultare il Manuale dell'Avviso per approfondire il sistema di norme previsto.*

#### **CAPITOLO 1: MODALITA' DI PRESENTAZIONE**

- **1.1 Registrazione Ente Proponente**
- **1.2 Presentazione della Domanda di finanziamento**
- **1.3 Approvazione**
- **1.4 Rinuncia di un piano formativo**

#### **CAPITOLO 2: MODALITA' DI RENDICONTAZIONE**

- **2.1 Compilare la richiesta di erogazione saldo**
- **2.2 Revoca di un piano formativo**

**CAPITOLO 3: SALDO DEL PIANO FORMATIVO**

 **3.1 Verifica in piattaforma del saldo**

**CODICE ATECO indicate quello che si avvicina più al vostro a livello descrittivo, perchè è presente una codifica vecchia in piattaforma SETTORE MERCEOLOGICO scegliere K**

# **CAPITOLO 1**

#### **"MODALITA' DI PRESENTAZIONE"**

#### **1.1 Registrazione Ente Proponente**

L'Ente Proponente (studio professionale/azienda) per richiedere contributi a valere sull'Avviso dovrà, prima di tutto, registrare la propria anagrafica nella piattaforma dei piani formativi accedendo al sito di Fondoprofessioni e cliccando alla voce "Piattaforma Piani Formativi"

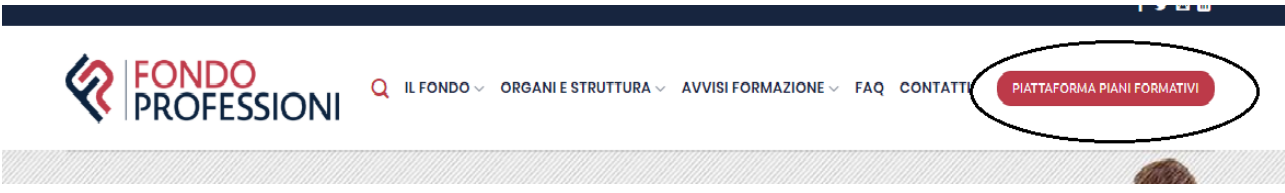

Si aprirà la seguente schermata per procedere con la registrazione è necessario cliccare su "non sei registrato come Ente Proponente? Registrati ora"

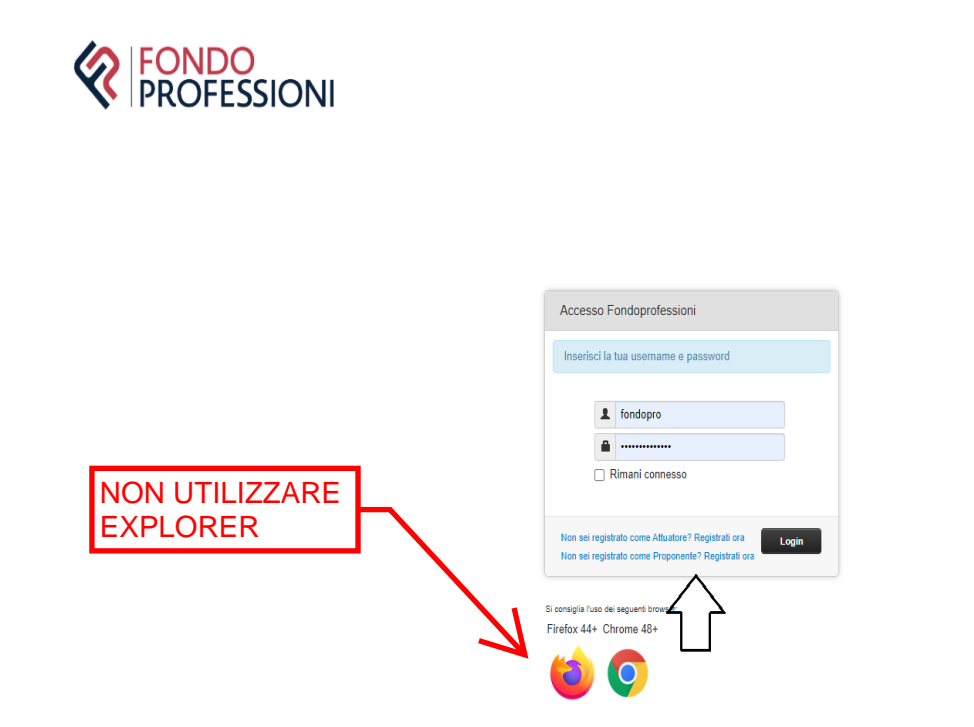

Si sottolinea che è necessario compilare integralmente e correttamente i dati anagrafici, poiché oggetto di verifica di coerenza e veridicità da parte del Registro Nazionale Aiuti di Stato, per l'assegnazione dei contributi. Si invita quindi a prestare la massima attenzione nella compilazione. Una volta compilati tutti i dati richiesti, al termine della registrazione, verranno inviate le credenziali per accedere alla Piattaforma Informatica (le credenziali verranno inviate alla mail registrata nella sezione della sede legale)

## **1.2 Presentazione della Domanda di Finanziamento**

Una volta entrato nel sistema, l'Ente potrà gestire la propria "anagrafica", aggiornando/integrando i dati, o procedere alla richiesta, tramite il percorso avvisi a catalogo **Fondoprofessioni**  $DEF$ 82 **AN** 

Se si decide di presentare una Domanda di Finanziamento bisognerà cliccare su "Avvisi a Catalogo" e successivamente su "Presenta Domanda"

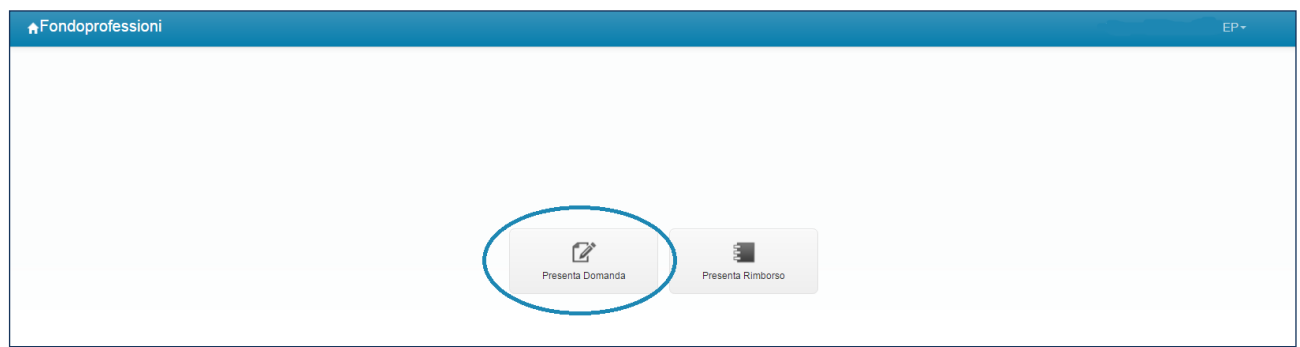

#### A questo punto verrà indicato l'Avviso di riferimento

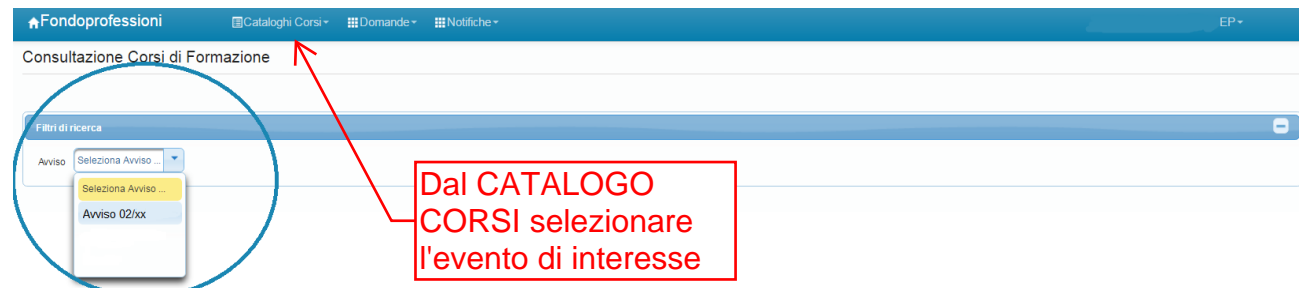

Si aprirà la schermata dove sarà possibile consultare i cataloghi formativi, ricercandoli per Ente Attuatore, titolo, sede ecc. Una volta selezionato il corso con il tasto "Operazioni" si avvierà la procedura per la richiesta di finanziamento ("richiedi finanziamento")

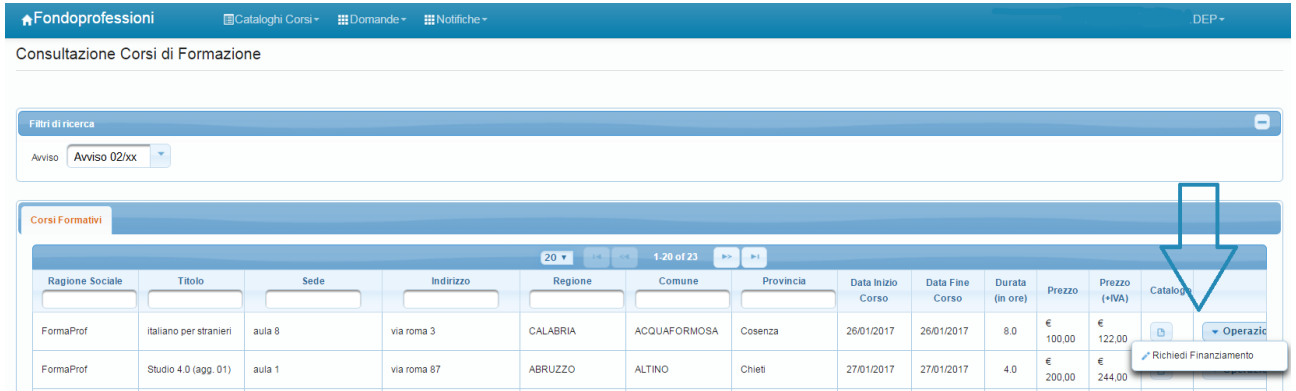

A questo punto sarà possibile inserire i dati del dipendente destinatario del corso o scegliere tra quelli già in precedenza registrati nell'anagrafica dell'Ente Proponente

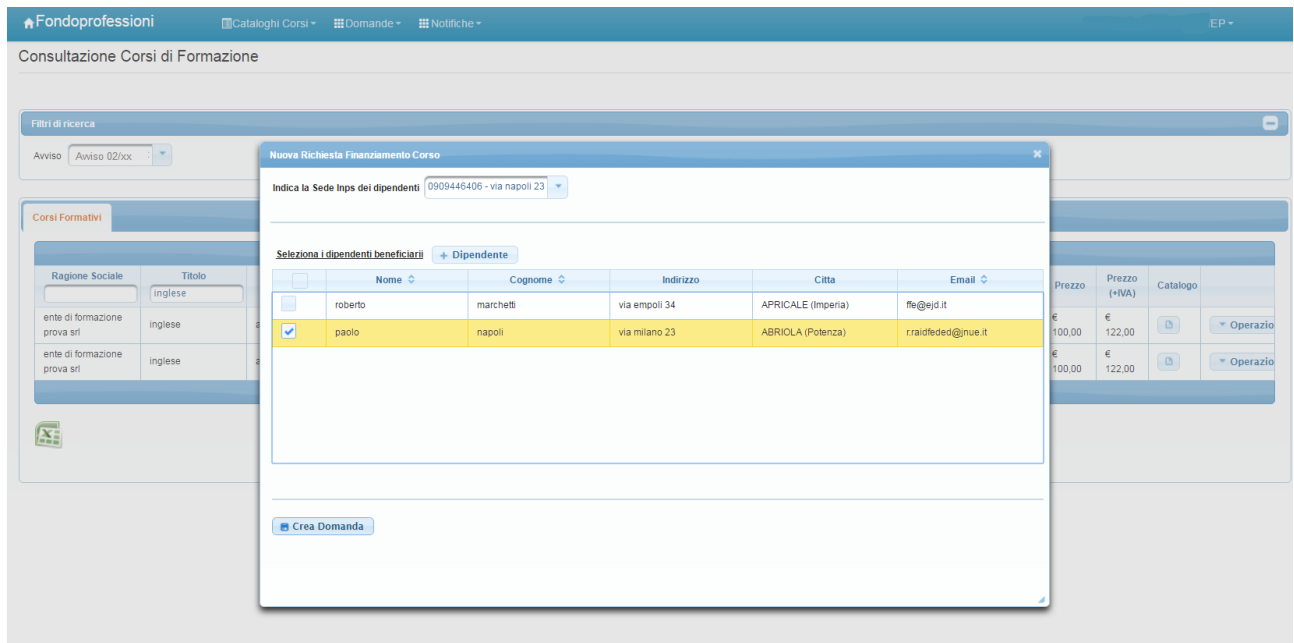

Una volta inserita la matricola INPS e scelti i dipendenti che dovranno partecipare al corso formativo si procederà alla creazione della Domanda di Finanziamento. In automatico la richiesta andrà sotto la cartella "in compilazione". Cliccando su "operazioni" e poi su "compila Domanda" si proseguirà con la richiesta di finanziamento

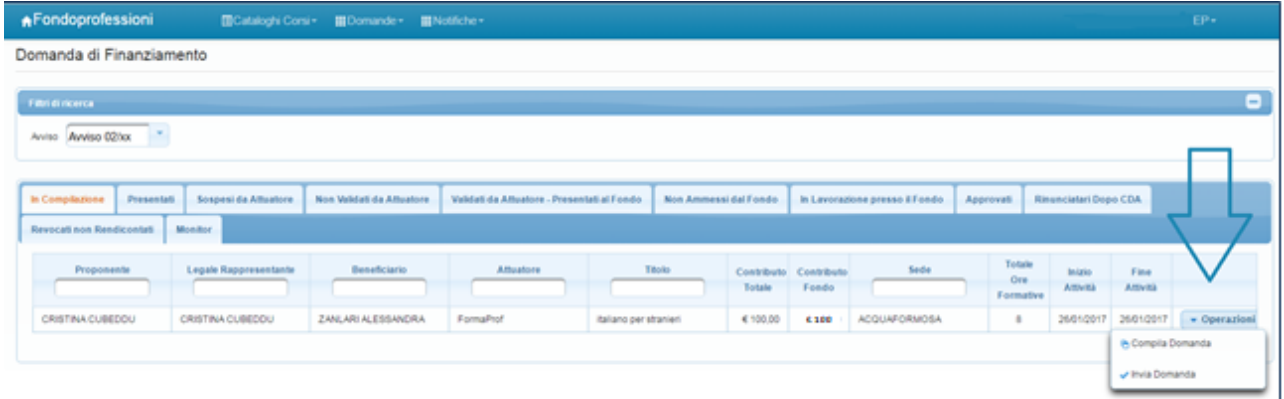

A questo punto saranno visualizzate tre cartelle:

- "Dipendente Beneficiario": dove saranno già riportati tutti i dati del dipendente in formazione;
- "Dati Corso Formativo": ossia i dati riferiti al corso formativo selezionato;
- "Documentazione": dove si procederà con l'upload dei documenti richiesti dal Manuale dell'Avviso. Per caricare i documenti di presentazione previsti dal Manuale e dall'Avviso è necessario cliccare su "Gestisci Documentazione"

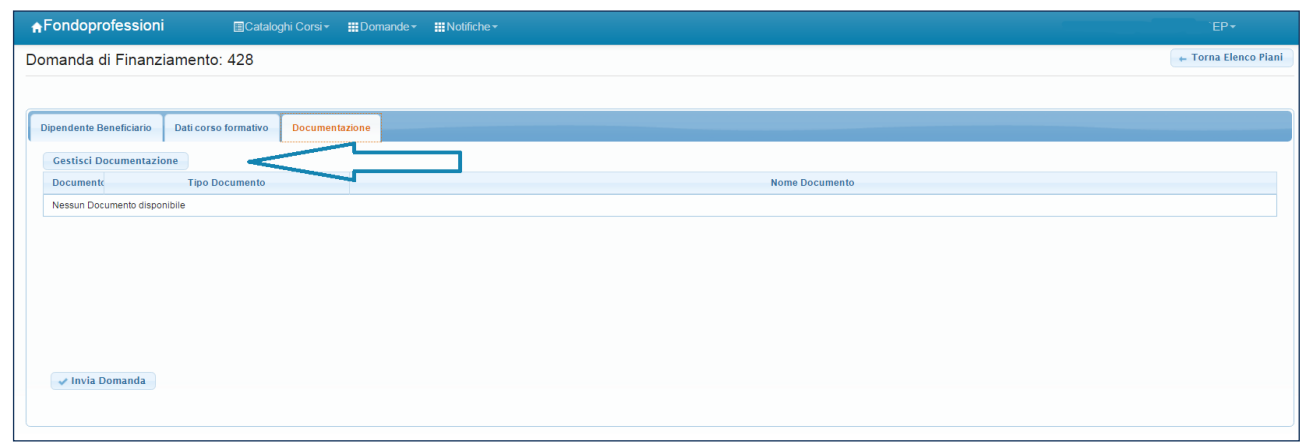

A questo punto si procederà al download della Domanda di Finanziamento generata dal sistema, che verrà datata, timbrata e firmata e allegata nuovamente con tutti i documenti richiesti dall'Avviso

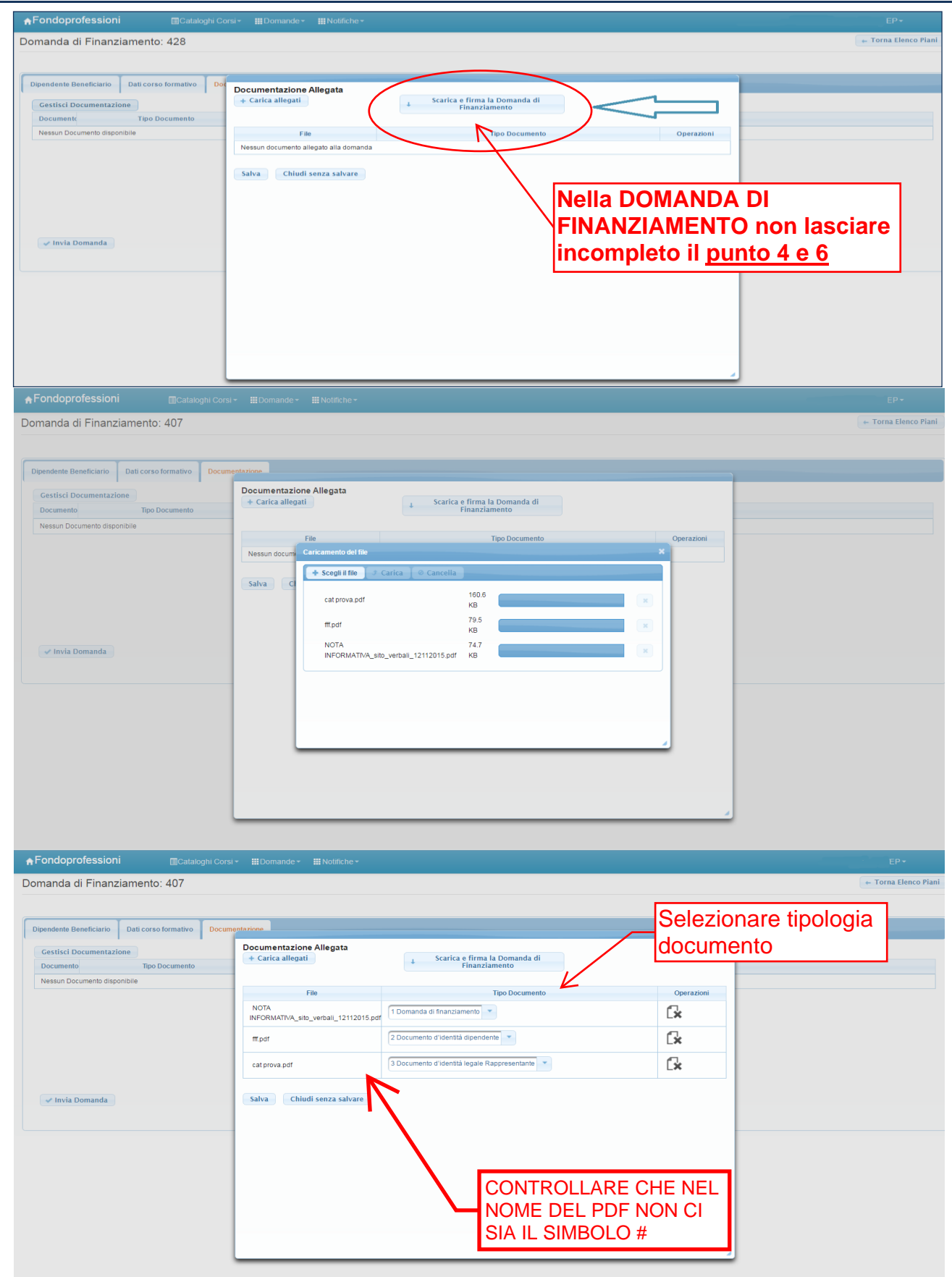

Per ogni documento caricato dovrà essere definita la relativa tipologia prevista dall'Avviso (Domanda di Finanziamento, documento d'identità Legale Rappresentante, documento d'identità Dipendente).

Verificata la correttezza della documentazione si salverà e si procederà con l'invio della Domanda all'Ente Attuatore:

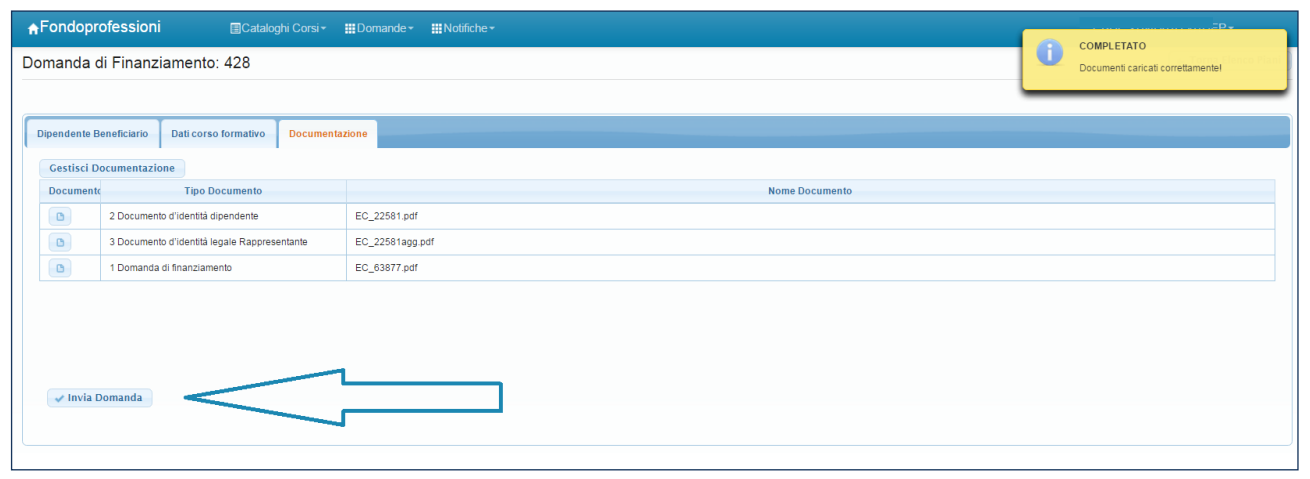

Inoltrata la Domanda sarà possibile verificare le risorse residue per l'assegnazione dei contributi e inviare una mail all'Ente Attuatore per la successiva presentazione della richiesta al Fondo.

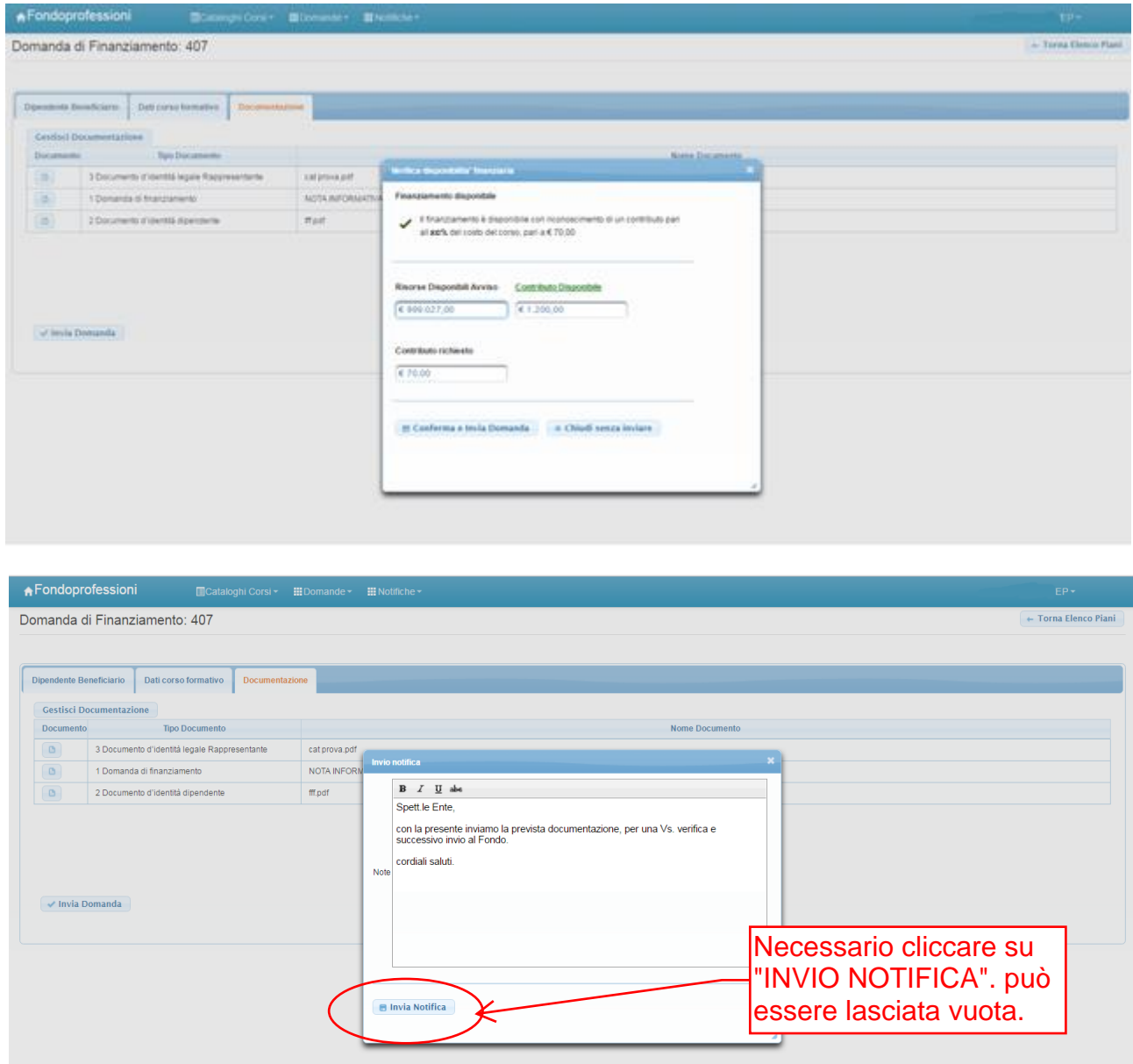

Da questo momento, tramite le specifiche cartelle e la ricezione delle notifiche/mail da parte dell'Ente Attuatore e del Fondo, sarà possibile monitorare la Domanda inviata, fino alla sua eventuale approvazione. Di seguito si riporta la schermata con le cartelle relative alle fasi di lavorazione della richiesta

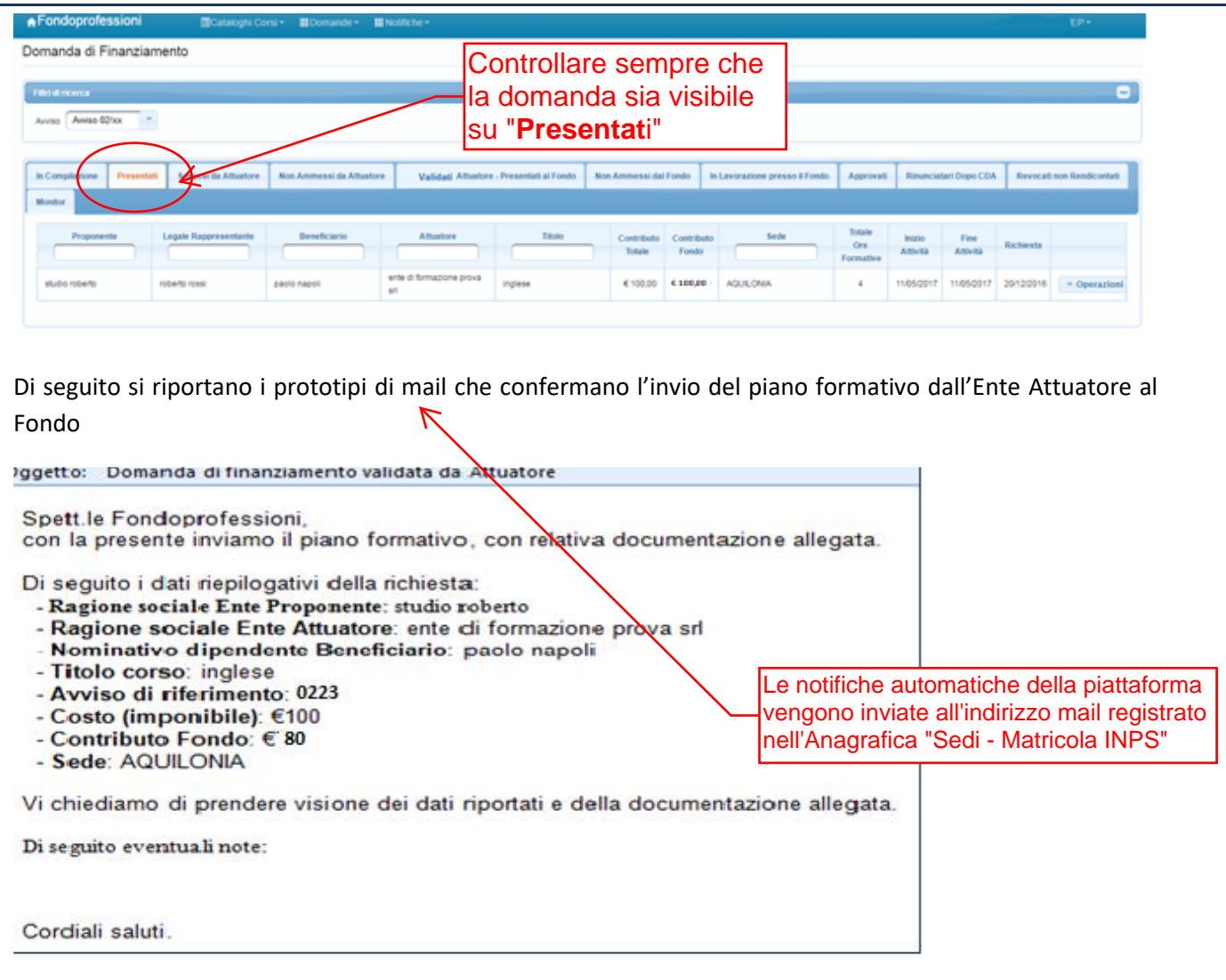

Il Fondo procederà con la verifica delle Domande di Finanziamento inoltrate secondo la procedura indicata all'interno del Manuale di gestione e rendicontazione dell'Avviso.

#### **1.3 Approvazione delle Domande di Finanziamento**

Le Domande di Finanziamento ammissibili accederanno direttamente al finanziamento sulla base delle risorse effettivamente disponibili. Dopo la ratifica del C.d.A. il Fondo comunicherà l'esito della domanda di finanziamento, in forma scritta. Di seguito il prototipo mail:

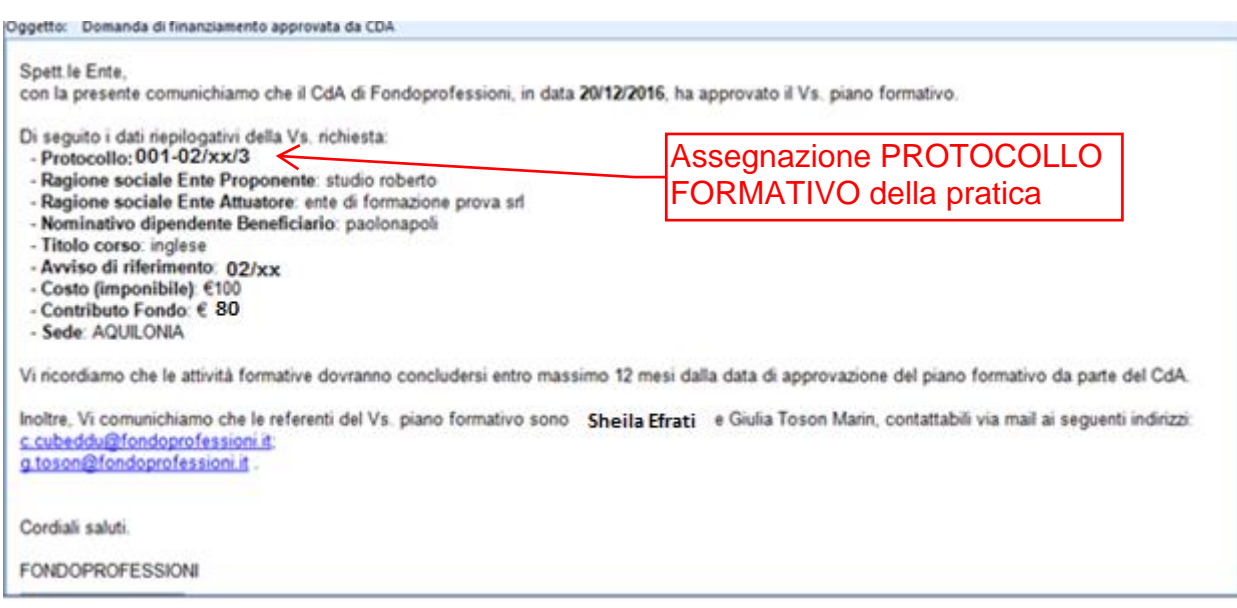

#### **1.4 Rinunce di un piano formativo**

Dopo l'approvazione, in caso di eventuale rinuncia al piano, l'Ente Proponente, tramite la cartella "approvati", dovrà cliccare su "operazioni" – "**rinuncia**". Automaticamente, la rinuncia verrà comunicata a Fondoprofessioni.

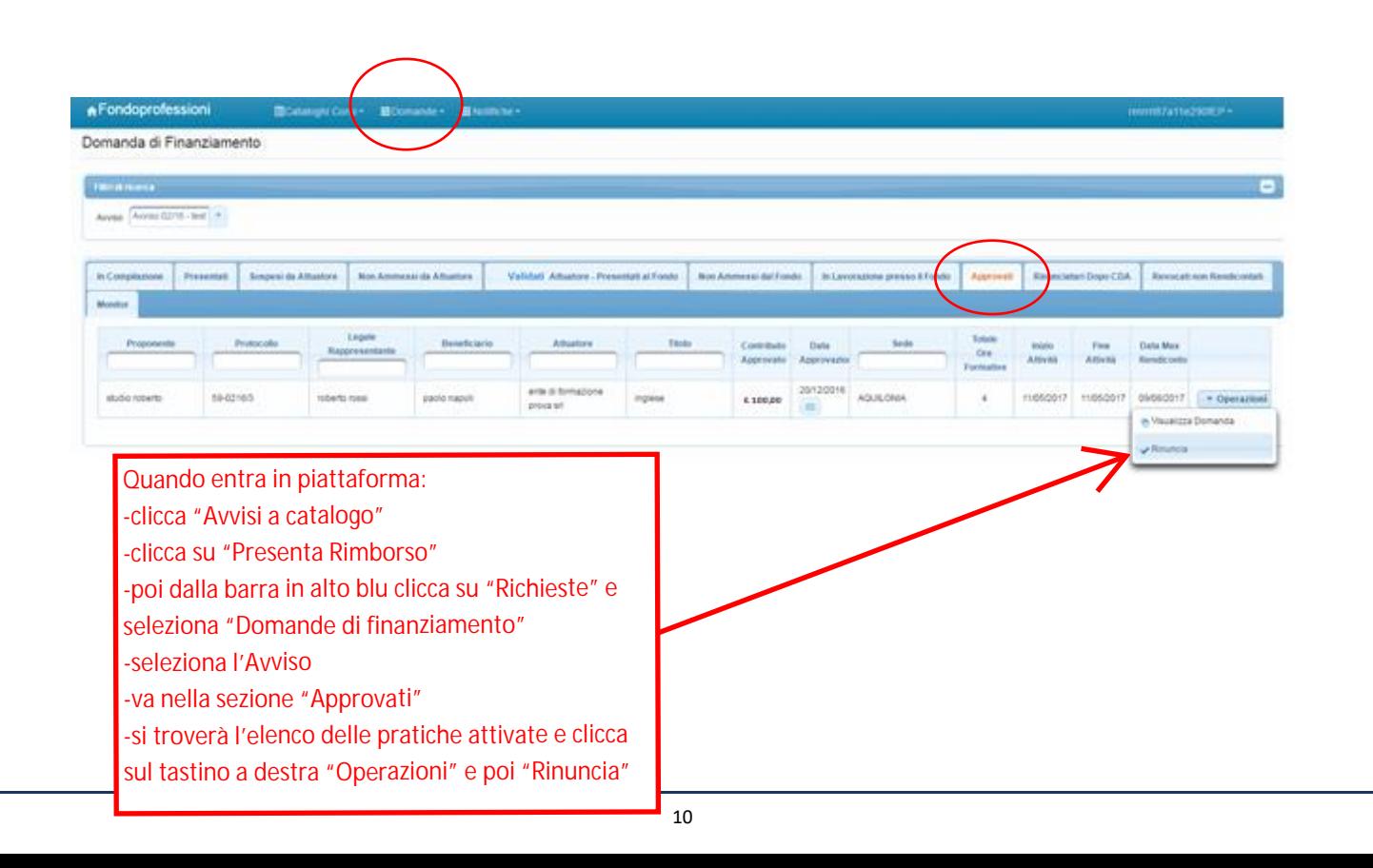

## **CAPITOLO 2**

### **MODALITA' DI RENDICONTAZIONE**

#### **2.1 Compilare la Richiesta di Erogazione Saldo**

Una volta concluso il corso, rispettando le procedure di invio del rendiconto indicate dal Manuale dell'Avviso, l'Ente potrà procedere con la chiusura del piano formativo.

Per accedere all'area della rendicontazione ed inoltrare la "Richiesta di Erogazione saldo" ci sono due possibilità (fig. 1 – fig. 2)

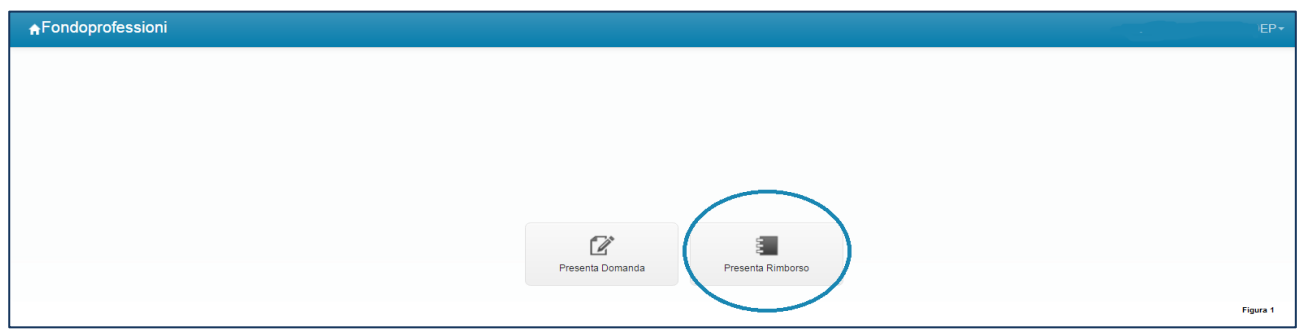

#### Oppure

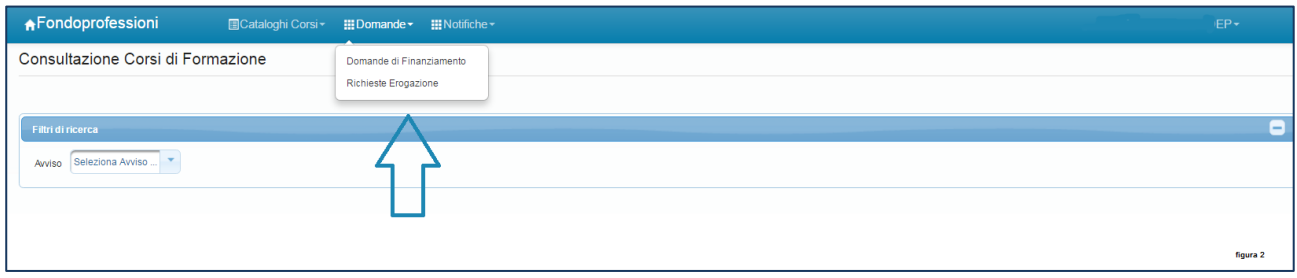

Una volta entrati nell'area della rendicontazione l'Ente Proponente può procedere con la rendicontazione, a partire dalla cartella "piani approvati". Occorrerà cliccare, da "operazioni", sul tasto "rendiconta"

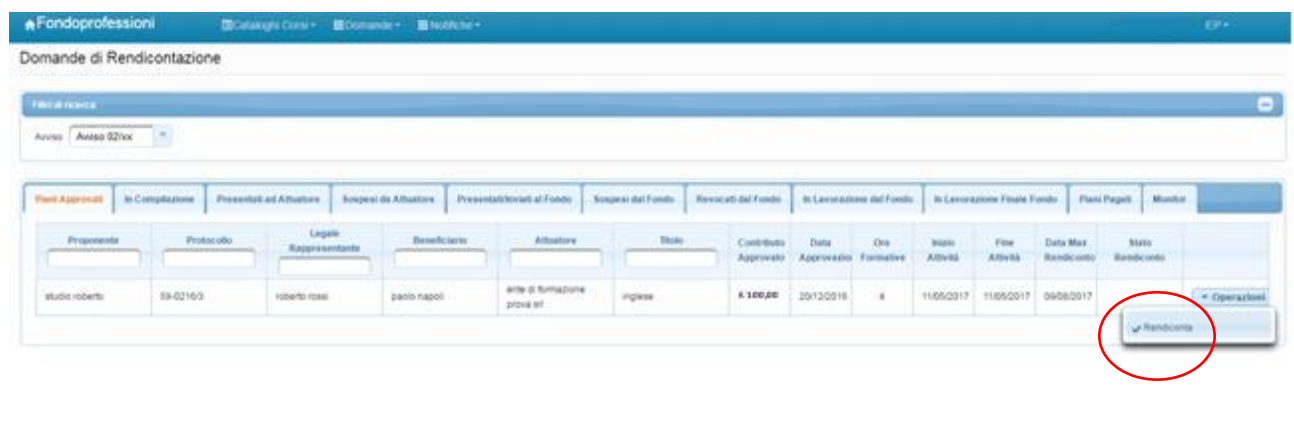

A questo punto, la richiesta di rimborso passerà nello stato "in compilazione". Da qui, è necessario cliccare su "operazioni" e "compila Domanda"

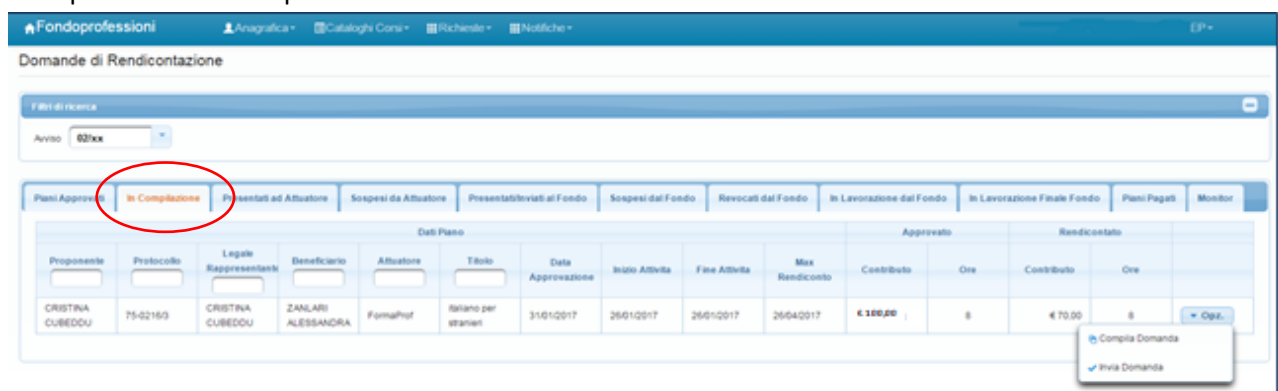

Si aprirà una pagina con 4 cartelle:

- 1) "Dipendente Beneficiario": riporta i dati del dipendente
- 2) "Dati corso Formativo": dove si andranno, se necessario, a modificare i dati del corso come le ore effettivamente frequentate e l'importo del corso formativo

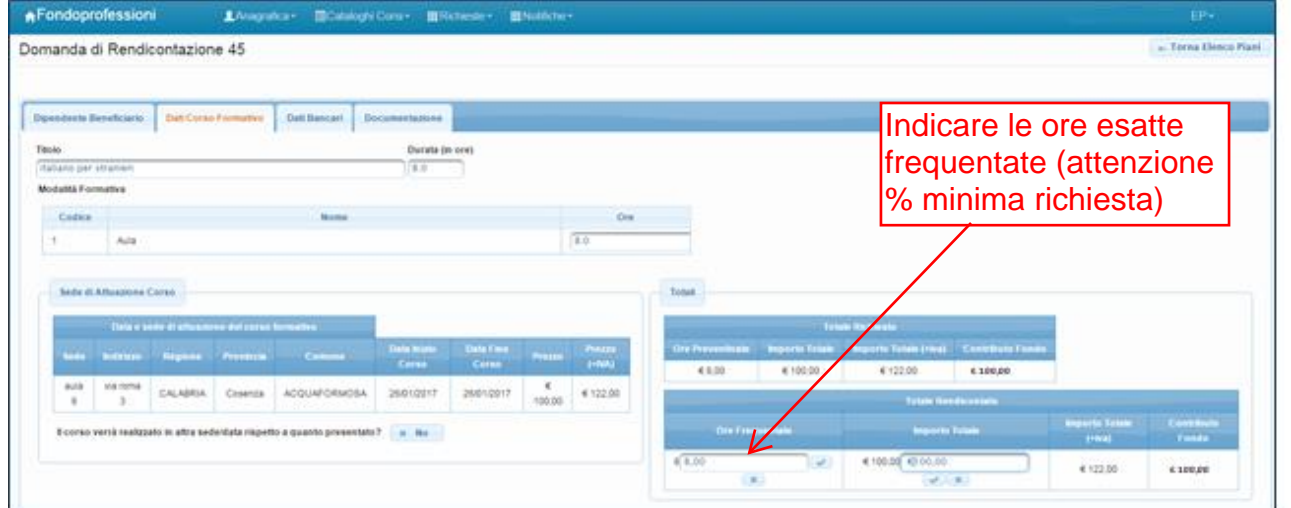

3) "Dati Bancari": l'Ente Proponente dovrà inserire le coordinate del conto corrente sul quale intende ricevere il rimborso da Fondoprofessioni.

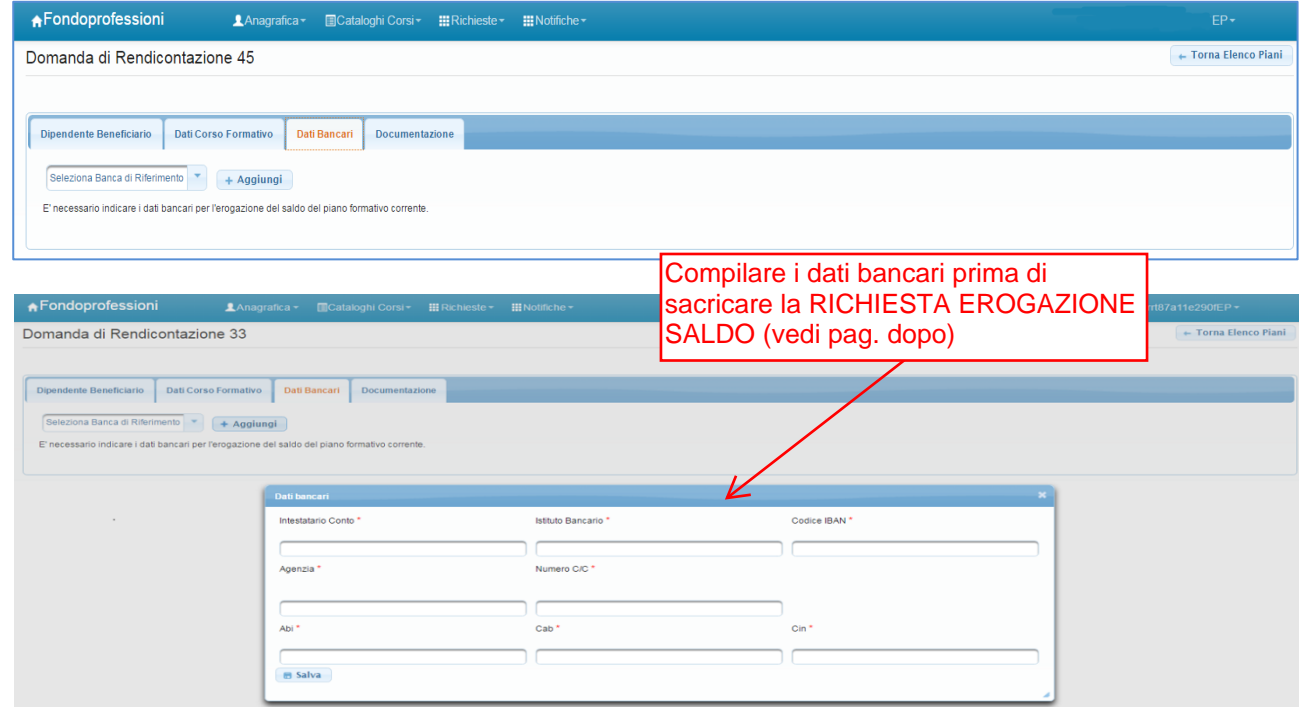

4) "Documentazione": bisogna cliccare su "Gestisci Documentazione" per procedere con il caricamento dei documenti previsti dal Manuale e dall'Avviso

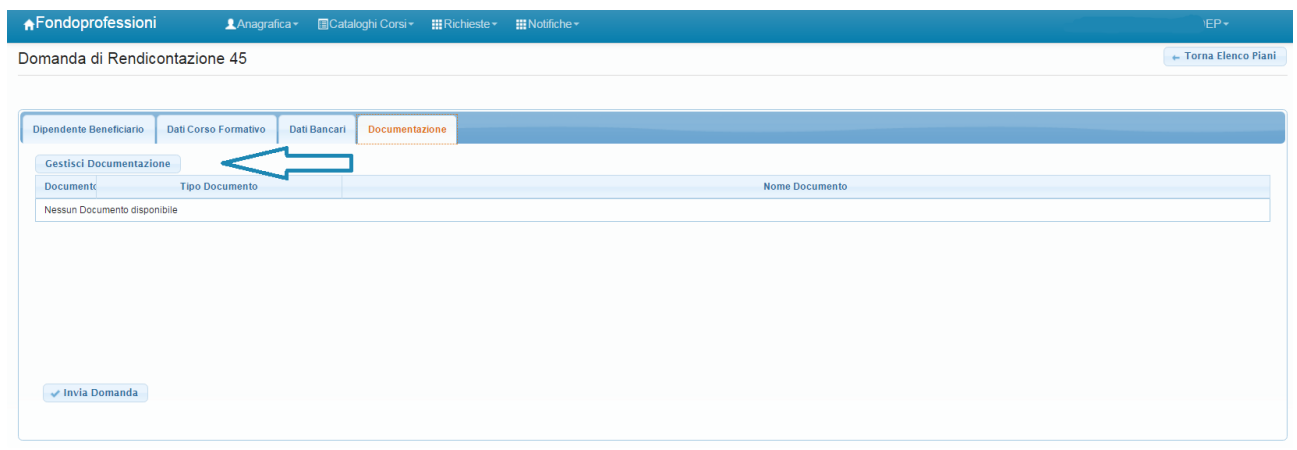

A questo punto si procederà al download della "Richiesta di Erogazione Saldo" generata dal sistema, che verrà datata, timbrata e firmata e allegata nuovamente a tutti i documenti richiesti dall'Avviso

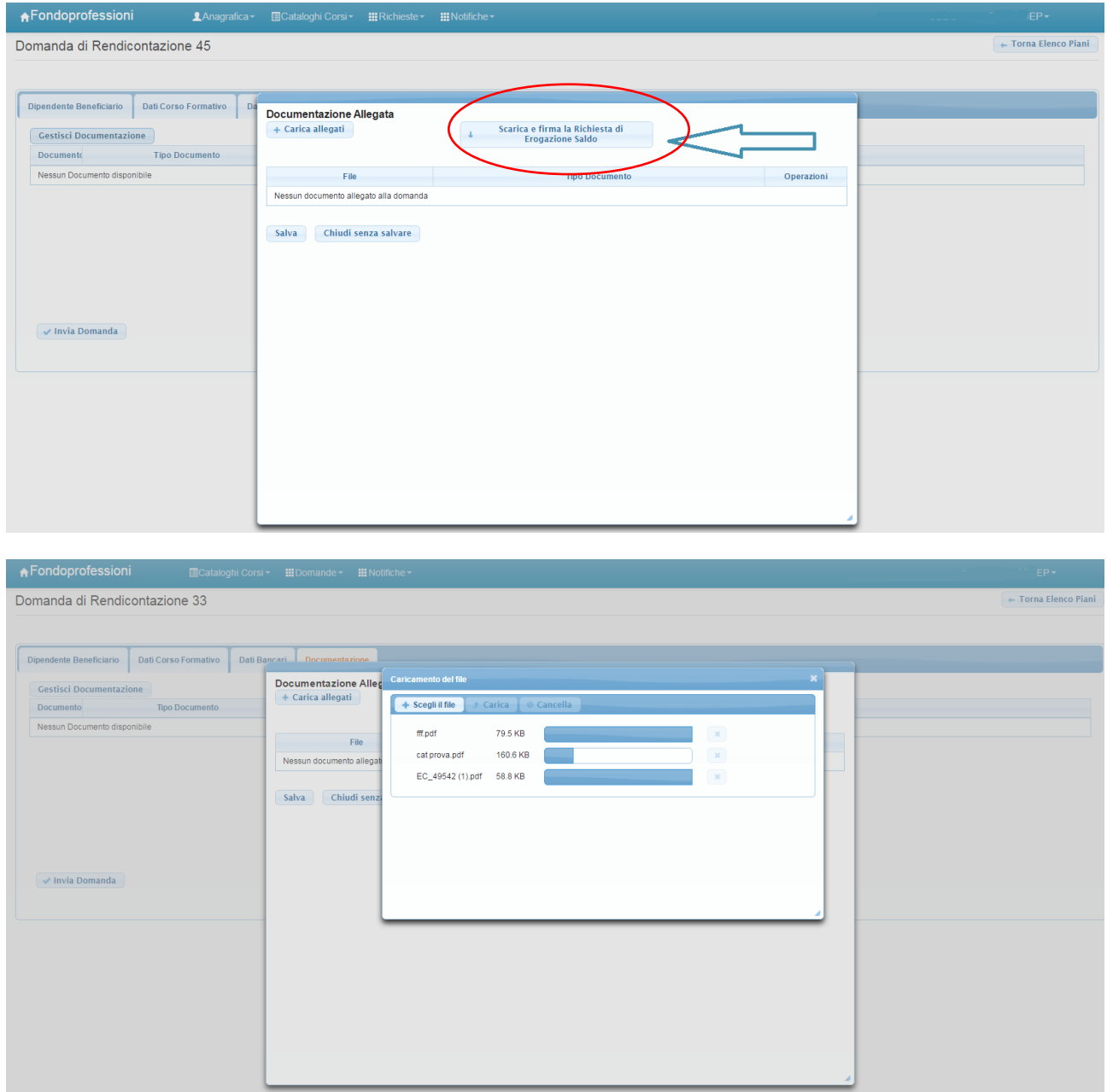

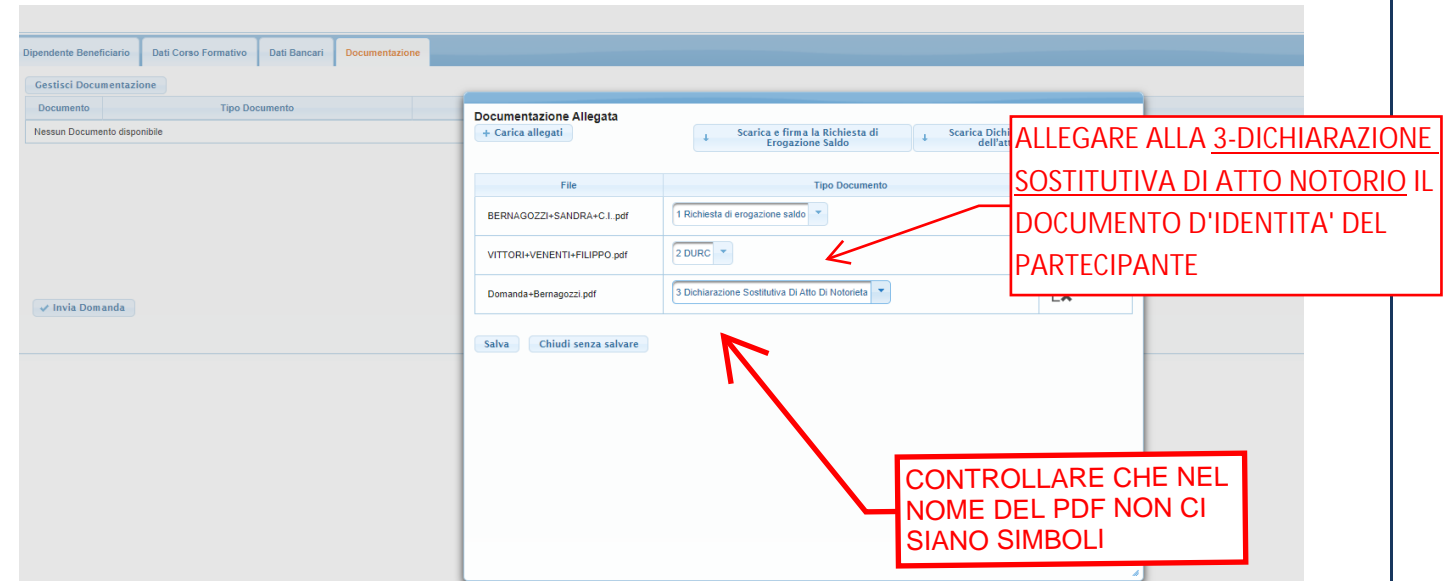

Per ogni documento caricato dovrà essere definita la relativa tipologia (richiesta erogazione saldo, copia DURC Proponente, e Dichiarazione sostitutiva dell'atto di notorietà ai sensi del DPR n. 445 del 28/12/2000 del beneficiario/dipendente accompagnata dal documento di identità in corso di validità).

Verificata la correttezza della documentazione si salverà e si procederà con l'invio all'Ente Attuatore:

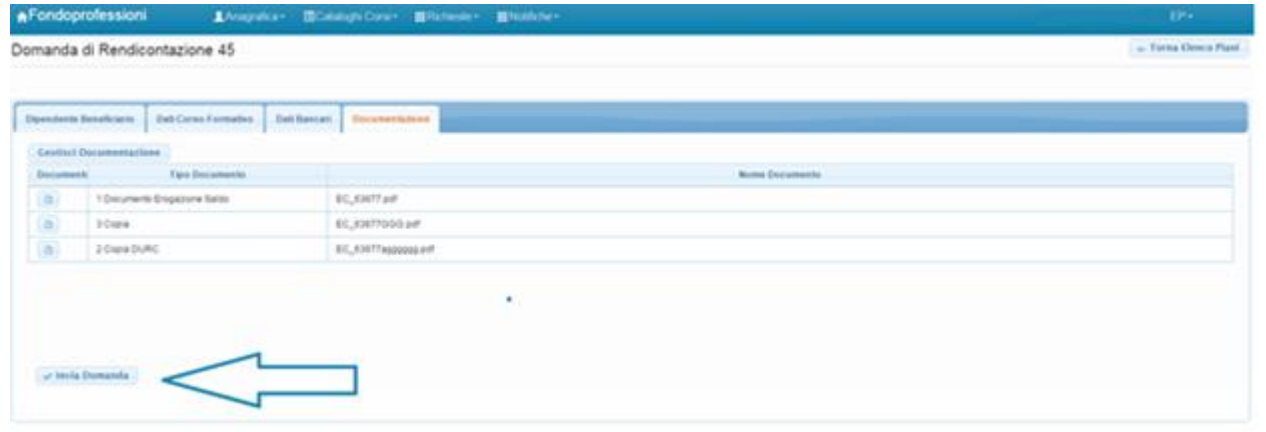

Cliccando su "invia Domanda" è possibile inviare la richiesta di rimborso all'Ente Attuatore, per il successivo invio del rendiconto al Fondo, definendo una specifica mail.

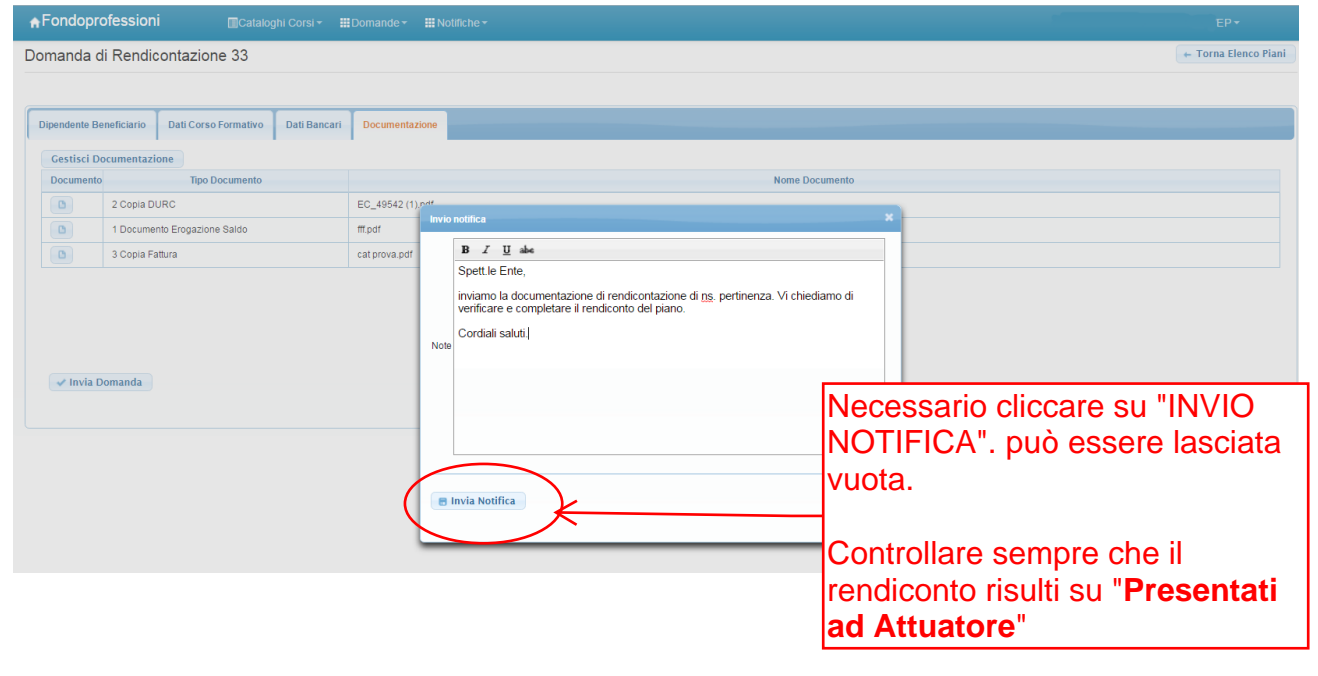

## **2.2 Revoca di un piano formativo**

Durante la verifica rendicontativa il Fondo, nel caso di revoca del piano formativo, informerà gli enti mezzo mail ed essi potranno visualizzare sotto la cartella "Revocati dal Fondo" l'elenco dei relativi piani

#### **CAPITOLO 3**

#### **SALDO DEL PIANO FORMATIVO**

Tramite le specifiche cartelle e la ricezione delle notifiche/mail da parte dell'Ente Attuatore e del Fondo, sarà possibile monitorare la lavorazione della "Richiesta di Erogazione saldo". Quando verrà visualizzato il piano nella cartella "presentati/inviati al Fondo", salvo problematiche relative alla documentazione che verranno indicate tramite mail, Fondoprofessioni, come da procedura, avrà 90 giorni per saldare il piano formativo.

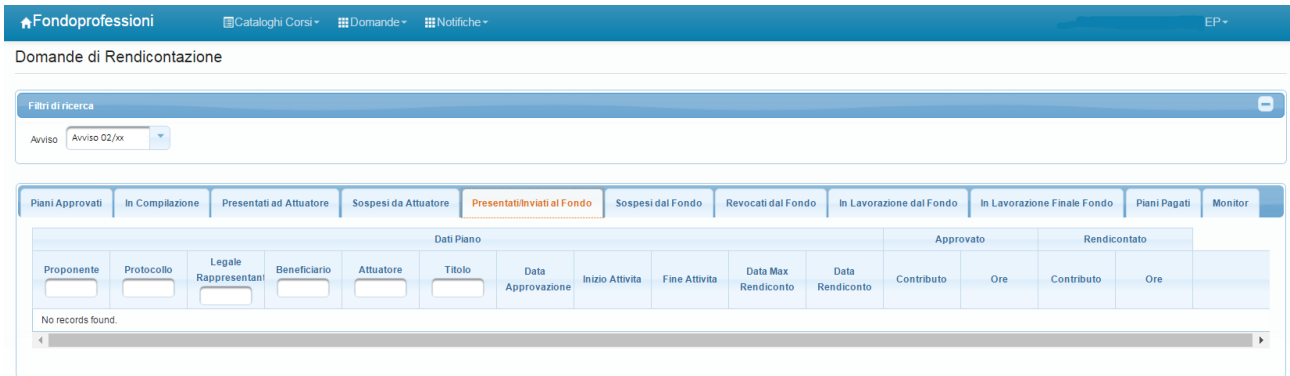

Terminata la verifica rendicontativa verrà visualizzato il saldo del piano con la relativa data di valuta sotto la cartella "Piani pagati"

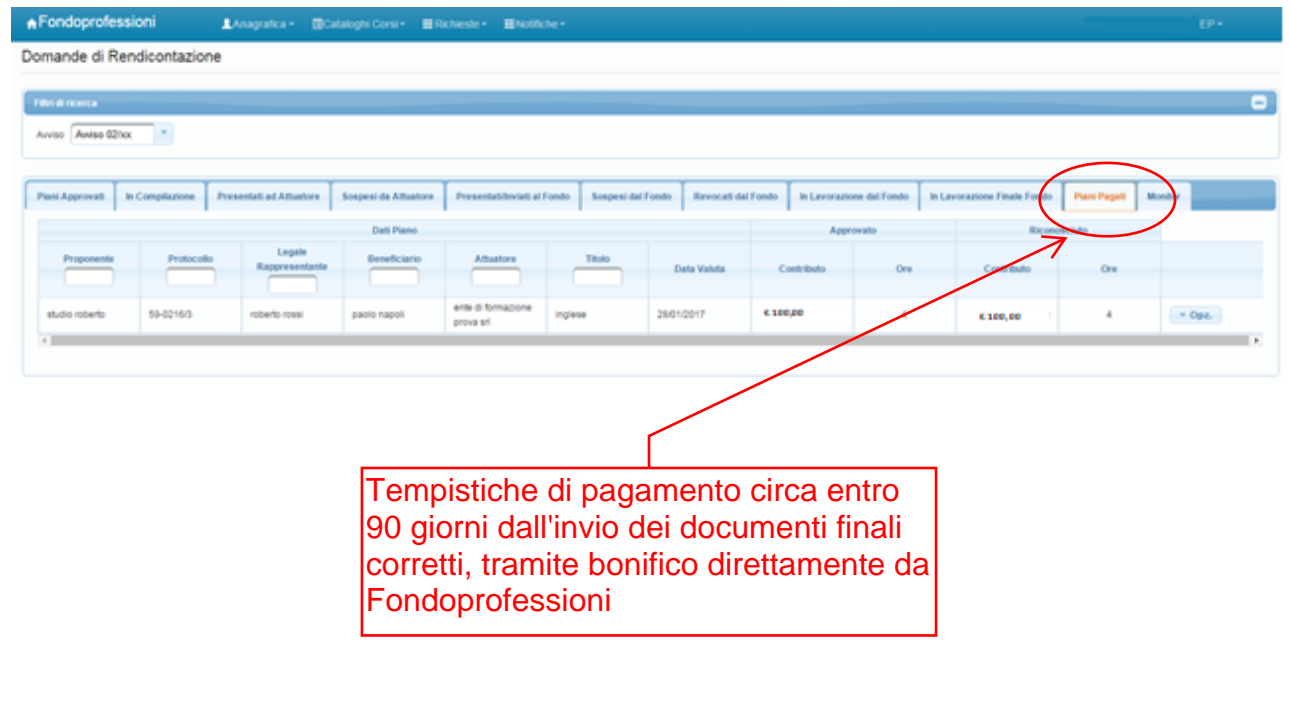